## **Как зарегистрироваться на курс на платформе Stepic.org**

1. Необходимо пройти процедуру регистрации на платформе Stepic.org:

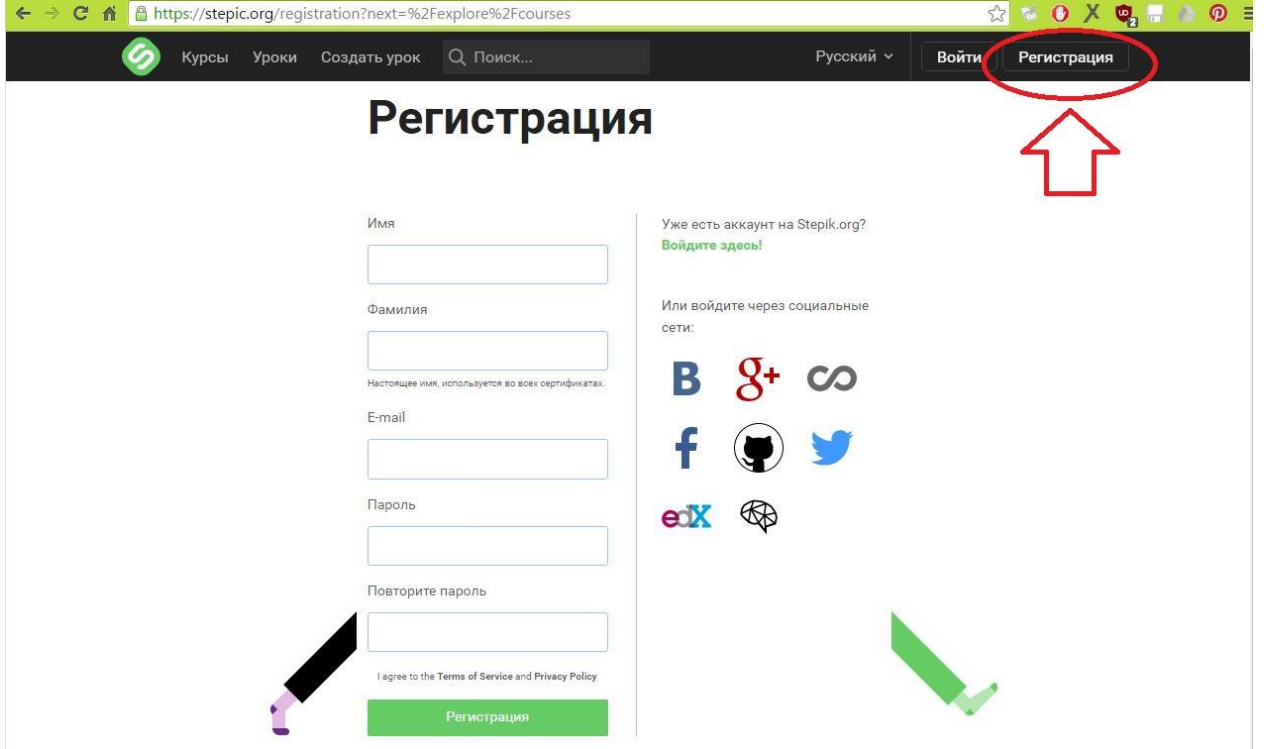

2. На указанный Вами КОРПОРАТИВНЫЙ электронный адрес придет автоматическое уведомление с адреса «noreply@stepik.org» с просьбой подтвердить Ваш электронный адрес. Необходимо подтвердить, кликнув по ссылке:

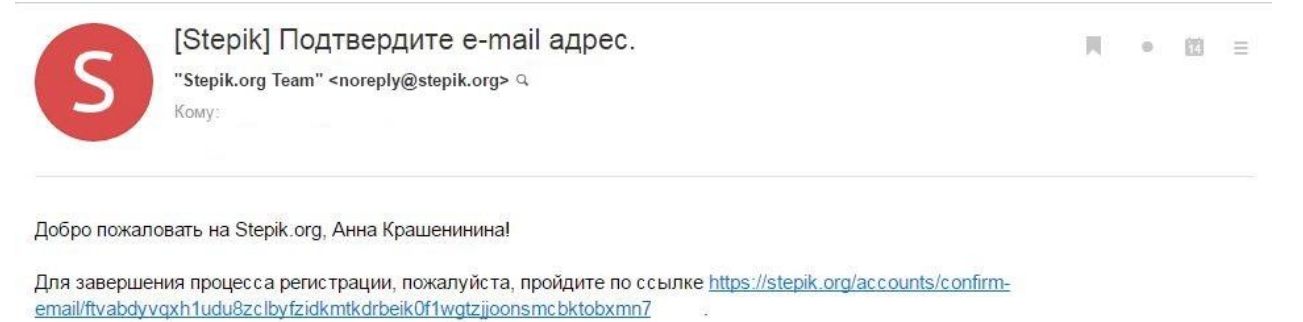

Хорошего обучения!

Если вы не зарегистрировали аккаунт на Stepik.org, пожалуйста, проигнорируйте это сообщение.

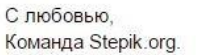

3. Вы успешно зарегистрированы, если на сайте Stepic.org появилась запись о том, что Ваш электронный адрес подтвержден.

4. Вам необходимо выбрать курс «Компьютерная графика» по ссылке <https://stepic.org/course/419> и зарегистрироваться на него:

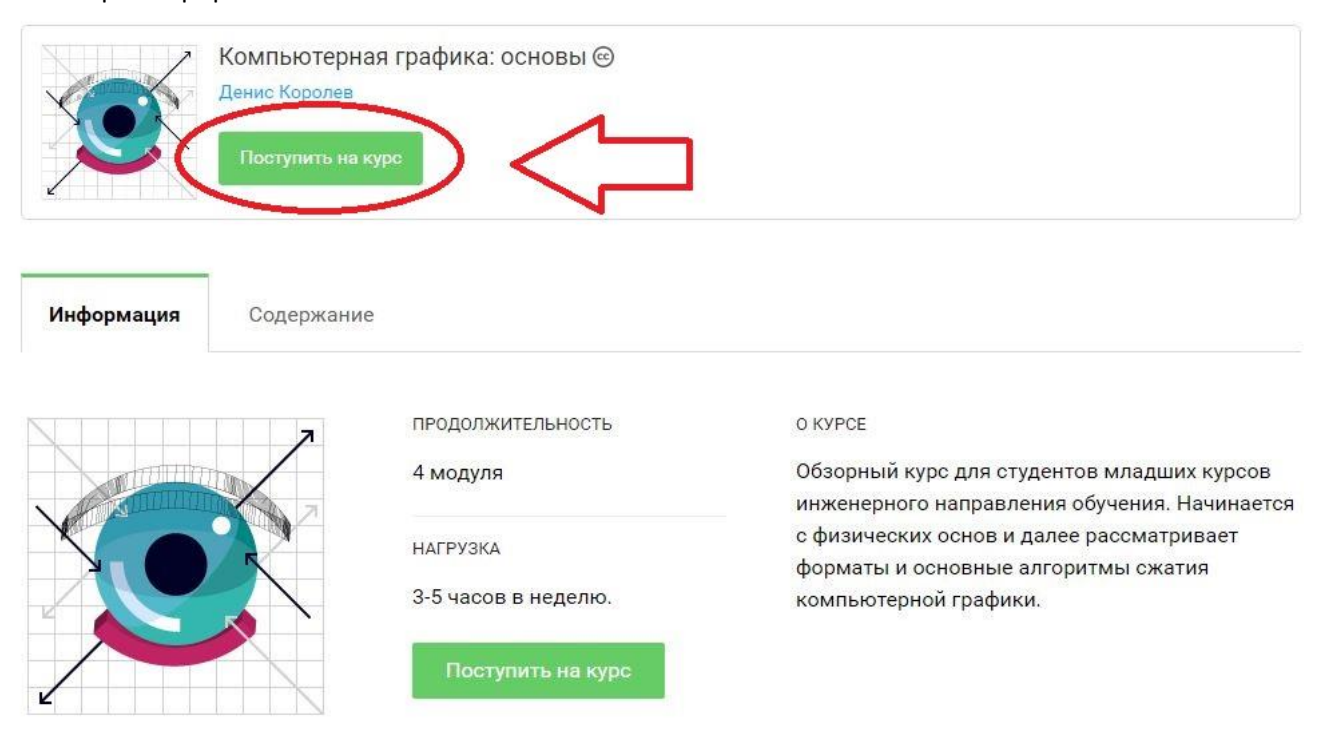

- 5. Начинайте обучение и прохождение заданий.
- 6. Сохраняйте скриншоты, подтверждающие успешность прохождения Вами заданий. А также все электронные сообщения от Stepic.org. О формах отчетности мы уведомим Вас дополнительно позднее.